VERSION 3.0 JANUARY 17, 2018

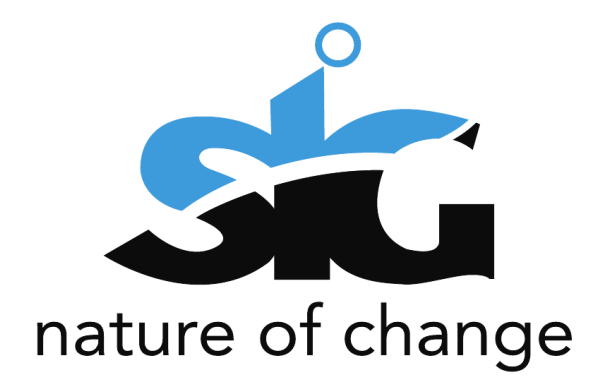

# E- FILING USER ADMINISTRATION **GUIDE**

PRESENTED BY: SIPHIWO NDLOVU SWORD SA

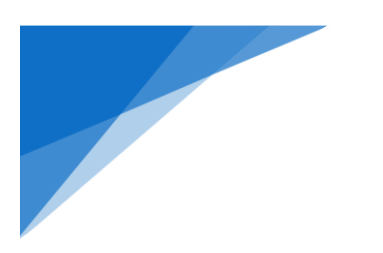

### **TABLE OF CONTENTS**

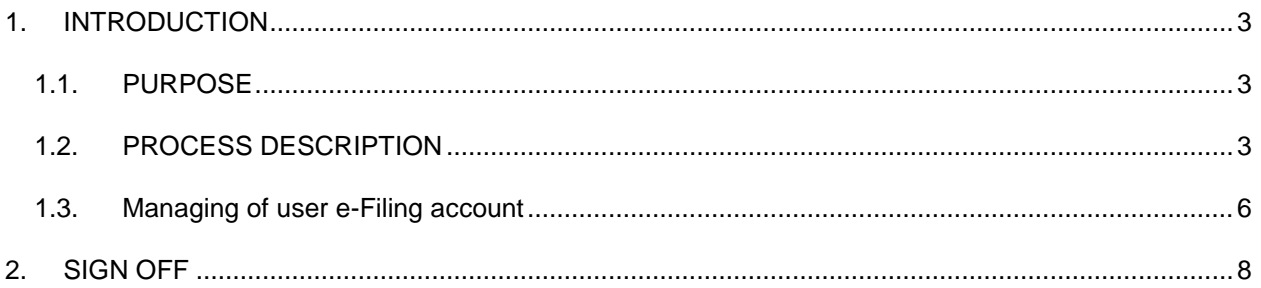

## **TABLE OF FIGURES**

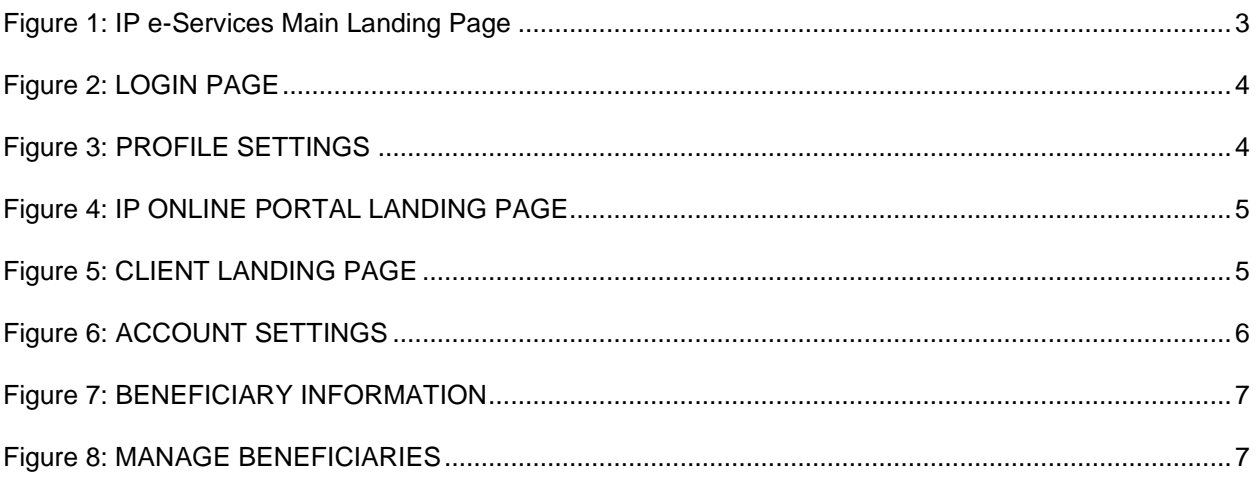

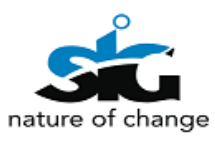

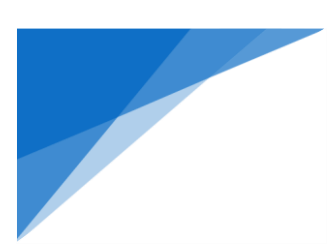

# **Version Control**

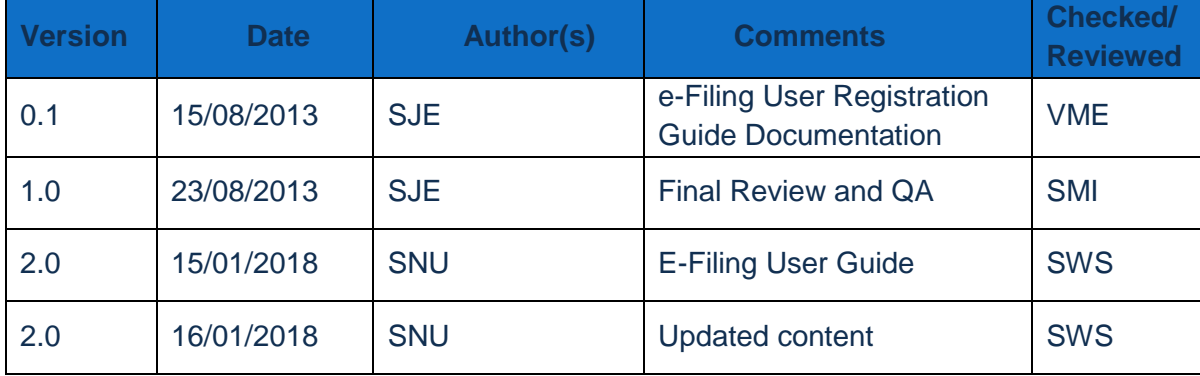

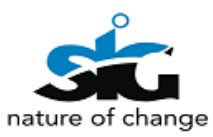

### <span id="page-3-0"></span>**1. INTRODUCTION**

#### <span id="page-3-1"></span>**1.1. PURPOSE**

The purpose of this document is to give a step by step guide on how to access the electronic filing system (e-Filing for new applications and Trade Mark renewal lodgments).

#### <span id="page-3-2"></span>**1.2. PROCESS DESCRIPTION**

For the user to access IP e-Services, the user need to be a registered CIPC customer. To register, you will have to go to CIPC websit[e www.cipc.co.za](http://www.cipc.co.za/) and create an account under e-Services and register to transact as a customer. The same credentials created on e-Services will be utilised to access the IP e-Services.

To access IP e-Services, the user will navigate the CIPC website and click on Online transaction then IP e-Services menu.

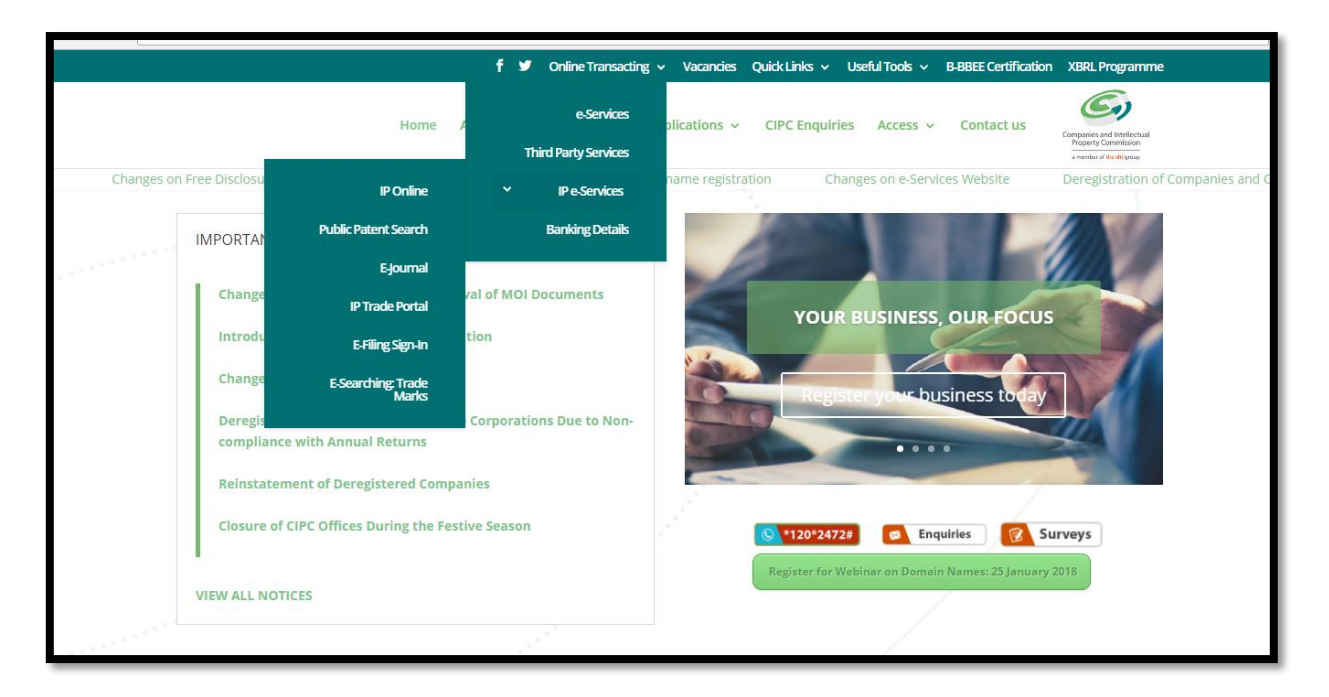

<span id="page-3-3"></span>**FIGURE 1: IP E-SERVICES MAIN LANDING PAGE**

On the above screen, the user should navigate to the IP Services they require to access via the "*IP e-Services"* menu. The user will click on e-Filing sign-in or Trade mark renewals sign-in and the screen below will open in order or them to login.

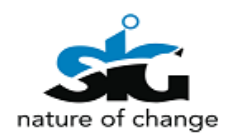

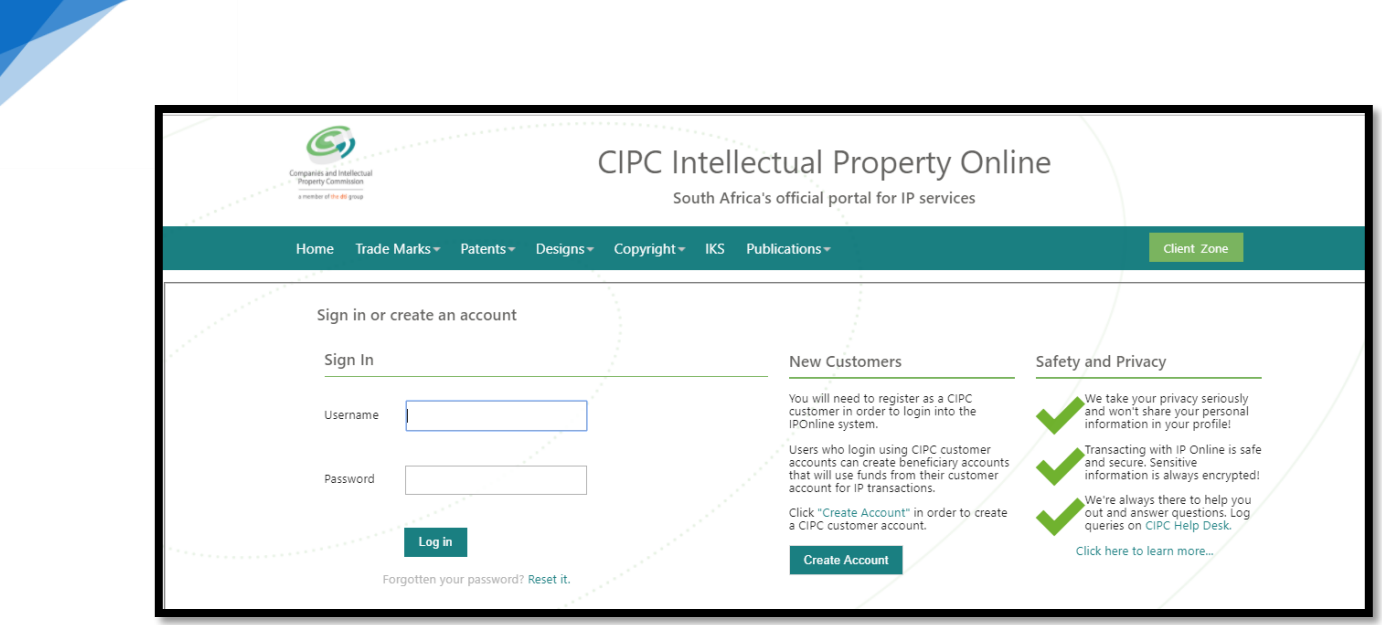

<span id="page-4-0"></span>**FIGURE 2: LOGIN PAGE**

Upon 1<sup>st</sup> time access the user will be requested to provide their profile settings and the IP services they which to access.

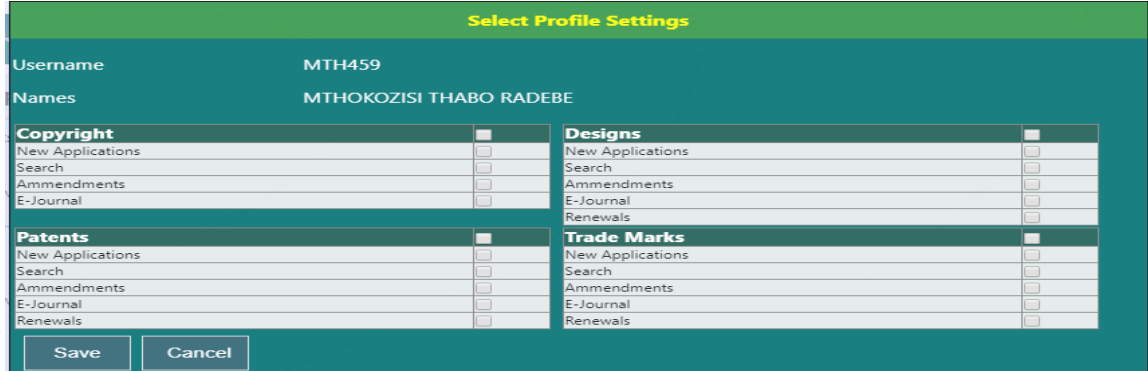

On the above screen, the user should complete the form indicating which IP transactions they require to access. On completion of the required information, the user receives a notification of successful completion of form as shown below.

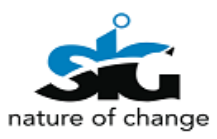

<span id="page-4-1"></span>**FIGURE 3: PROFILE SETTINGS**

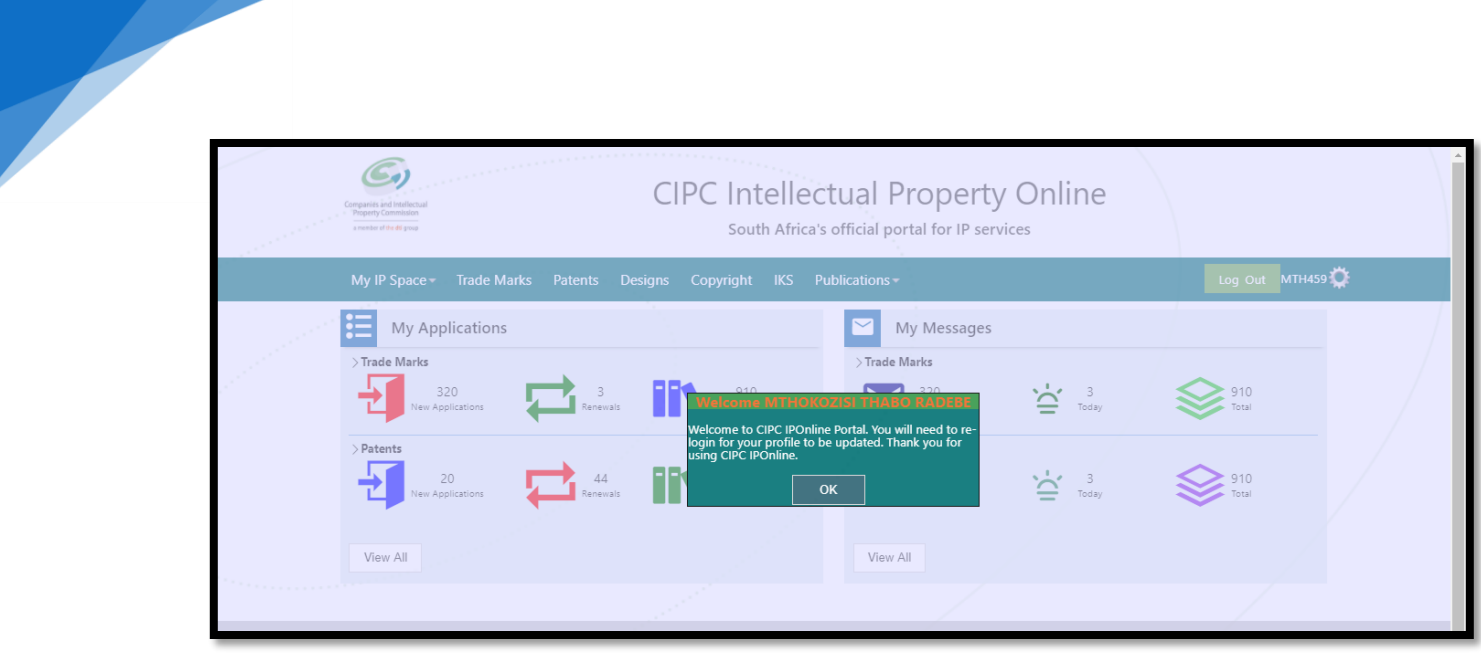

<span id="page-5-0"></span>**FIGURE 4: IP ONLINE PORTAL LANDING PAGE**

Navigation include **viewing the facilities** they have registered for and **their additional information**. You should be able to *submit applications*, *view messages received from CIPC*, *send messages to CIPC as well as view applications you have recently submitted through the e-Filing process (new applications as well as Trade mark renewals)*.

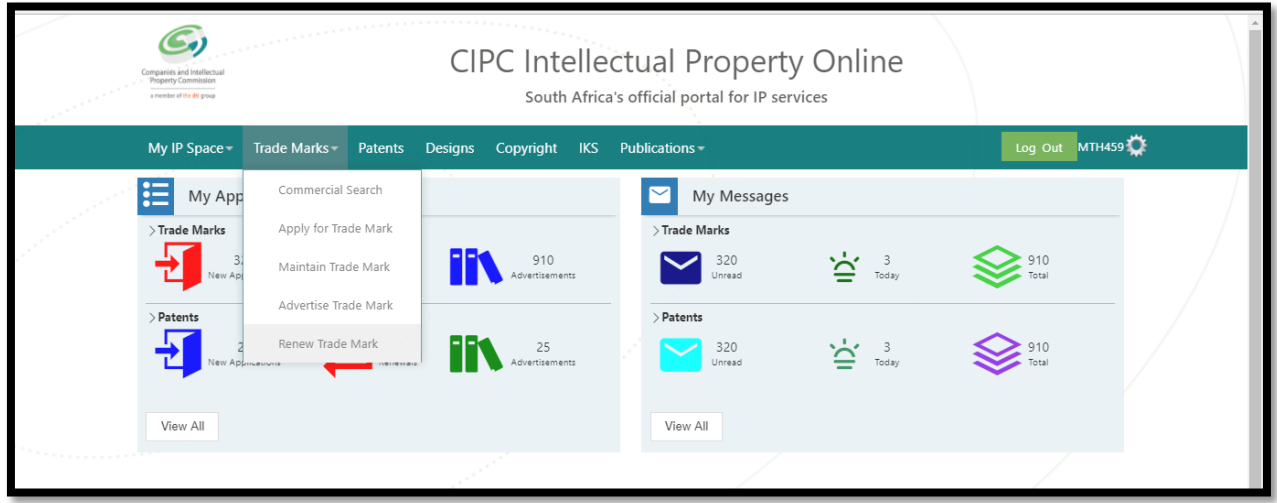

<span id="page-5-1"></span>**FIGURE 5: CLIENT LANDING PAGE**

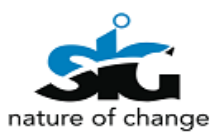

#### <span id="page-6-0"></span>**1.3. MANAGING OF USER E-FILING ACCOUNT**

The user can administer their accounts and create beneficiaries on the account. To access

the user admin page the user clicks on the manage settings icon

The image below Figure 6 displays the outcome expected in the process of managing your account.

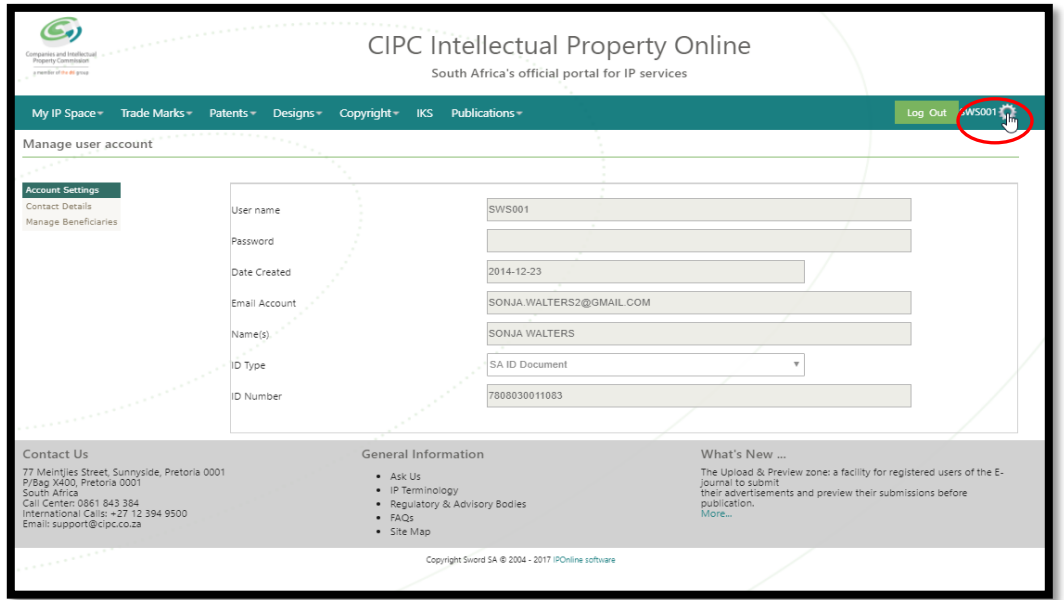

<span id="page-6-1"></span>**FIGURE 6: ACCOUNT SETTINGS**

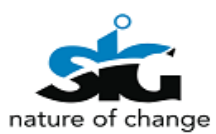

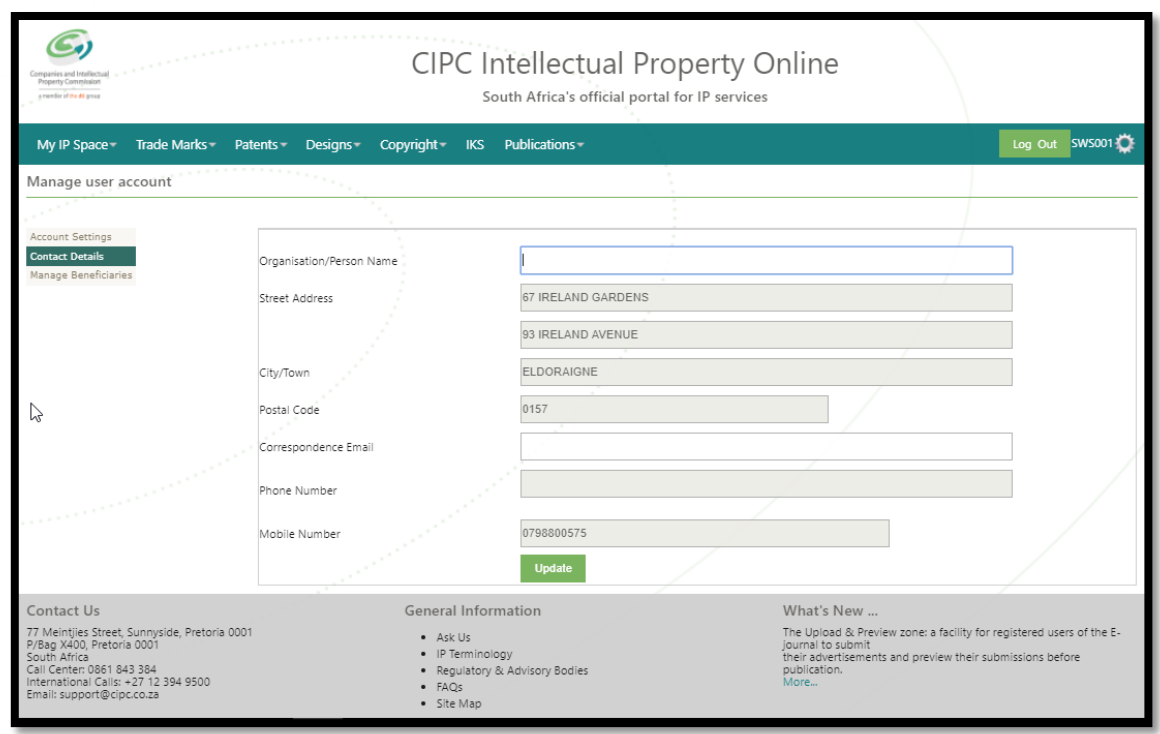

<span id="page-7-0"></span>**FIGURE 7: BENEFICIARY INFORMATION**

To create beneficiaries the user will click on **'Manage Beneficiaries'** menu. These beneficiaries are activated by the main account holder for the CIPC customer.

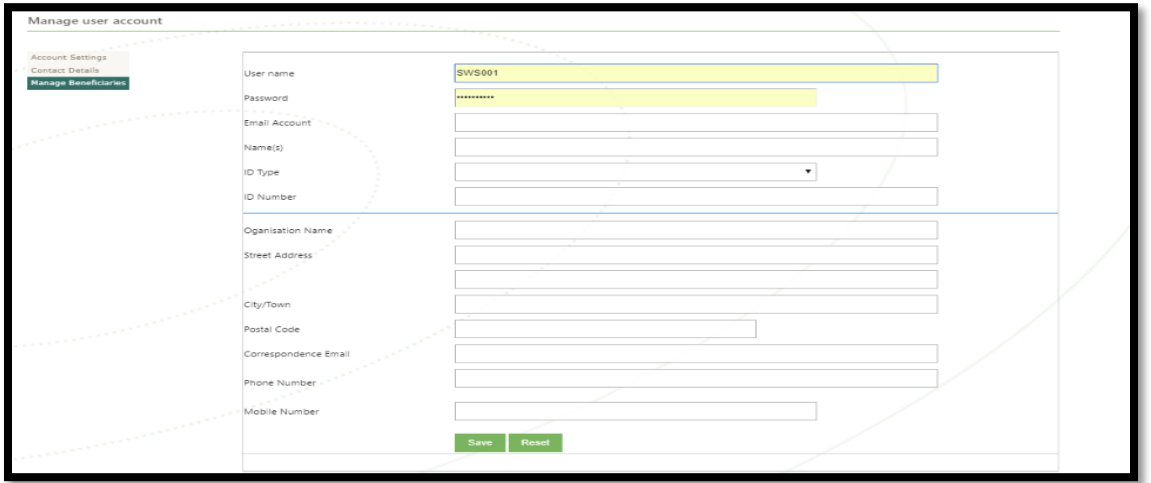

**FIGURE 8: MANAGE BENEFICIARIES**

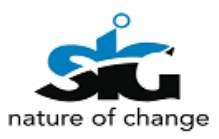

<span id="page-8-0"></span>The signatures below indicate an acceptance of the e-Filing Services user registration guide as detailed in this document.

#### **For and on behalf of CIPC:**

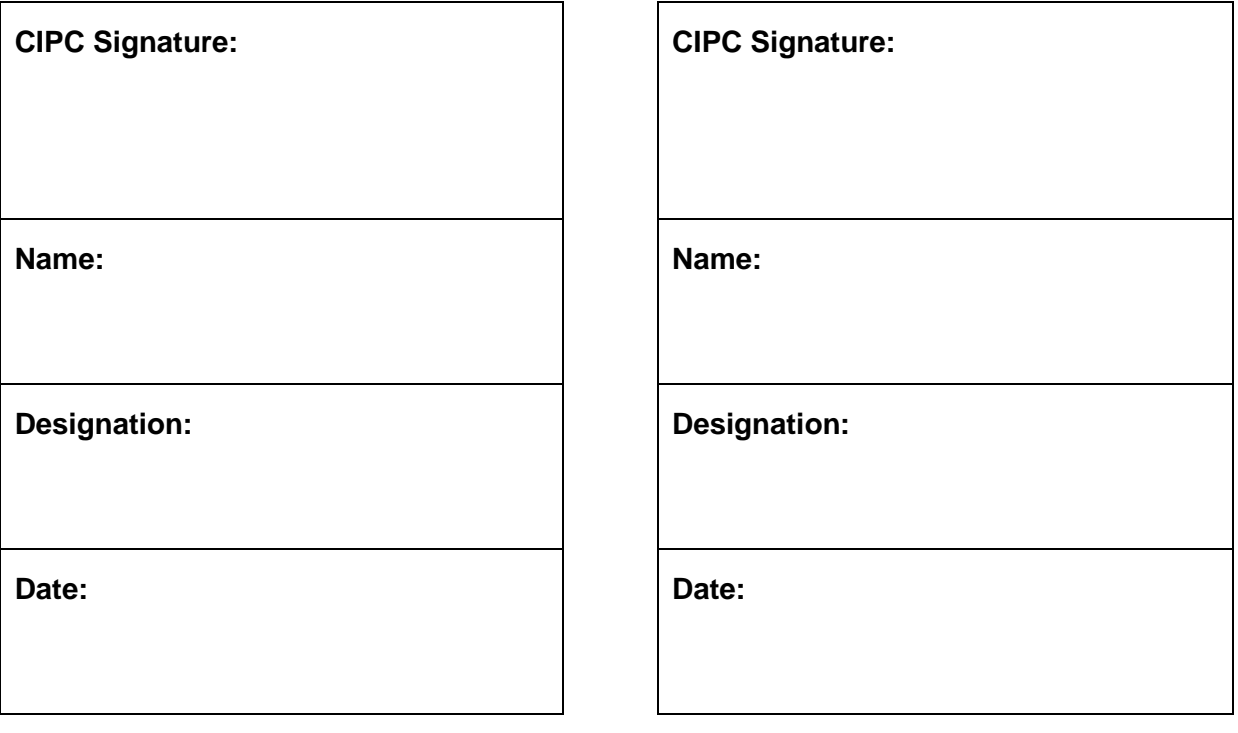

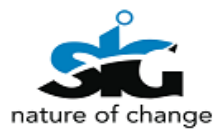